# WA系列桥接多跳的典型配置

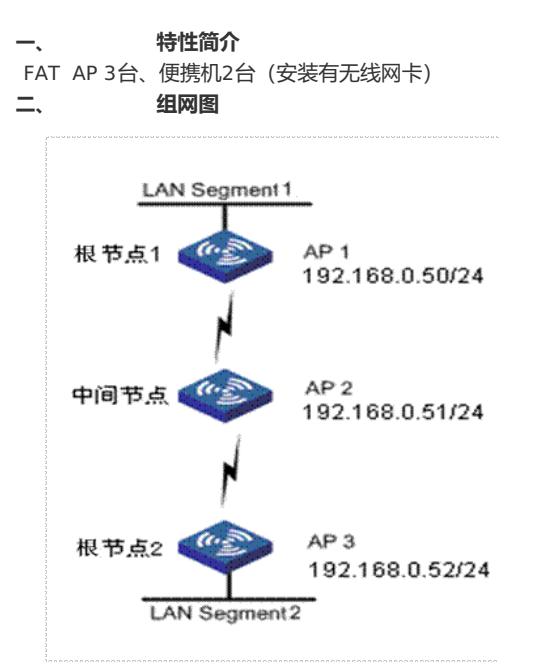

本配置举例使用的是WB2320X-AGE无线网桥设备,其它网桥设备的配置过程和下面的 配置举例基本相同。

本配置举例使用11a (5GHz)做无线桥接, AP1作为根节点1(IP地址为192.168.0.50/2 4), AP2作为中间节点(IP地址为192.168.0.51/24), AP3作为根节点2(IP地址为192.168.0 .52/24), AP1、AP3分别只和中间节点AP2相连。

### **三、 特性介绍**

802.11的无线技术已经广泛地在家庭、SOHO、企业等得到应用,用户已经能通过这些 无线局域网方便地访问Internet网络。但是在这种网络应用中,无线接入点(AP)必须连 接到已有的有线网络,才可能提供无线用户的网络访问服务。采用传统的方式,无线接入 点(AP)需要和有线网络连接,会导致最终部署成本较高,并且在大面积无线覆盖时需要 花费大量的人力物力。

H3C的WA系列无线接入点 (AP) 设备支持的WDS功能为类似应用提供了一种易于部署 且比较经济的组网模式。WDS(WLAN Distribution System,无线分布式系统),通过无线 链路连接两个或者多个独立的有线局域网或者无线局域网,组建一个互通的网络实现数据 访问。目前, WDS功能支持P2P模式, 也支持P2MP模式, 两种模式在配置上没有什么差别 。

在无线网桥设备上通过WEB配置WDS功能时,可以配置的参数有:共享密钥、邻居MAC地址、网桥 链路标识、保活时间间隔、链路回程速率、STP是否开启、最大WDS链路数、链路保持RSSI、速率选 择模式、VLAN等。其中,共享密钥、邻居MAC地址、透传的VLAN等参数没有缺省值,需要用户自 行根据实际网络需要进行配置,其它参数可以采用相关缺省值。

- 请特别注意:
- ( 1 ) WDS链路两端的设备上配置的共享密钥、网桥链路标识(即Mesh ID)、保活时间间隔、链 路回程速率、链路保持RSSI、速率选择模式必须一致,这些参数中,除了共享密钥、网桥链路标 识两个参数外,其它参数均可以选择使用提供的缺省值。
- ( 2 ) 设备缺省的最大WDS链路数是2, 如果在实际应用中,需要建立的WDS链路数目大于2, 则 请根据实际需要配置最大WDS链路数这个参数。
- (3) 这里配置的邻居MAC地址为WDS链路对端无线网桥设备Radio接口的MAC地址。如果在无线 网桥设备Radio上配置了邻居MAC地址,相当于只允许所配置的邻居MAC地址表中的邻居接入 ,不在邻居MAC地址列表中的邻居则不允许接入。
- (4) 确保证WDS链路两端的无线网桥设备的Radio工作在相同的信道。

### **四、 配置思路**

为了防止非中心点之间的无线网桥之间建立起WDS链路形成环路,在下面配置中通过配置邻居MAC地 址方式,即每一个无线网桥设备都需要指定连接的对端无线网桥Radio接口的MAC地址。用VLAN1作 为管理VLAN,用VLAN2和VLAN3作为业务VLAN。三个AP上的配置过程基本类似,主要步骤包括

(1) 创建VLAN,并配置VLAN虚接口和IP地址

```
在无线网桥设备的缺省配置基础上,创建VLAN 2和VLAN 3。VLAN 1作为管理VLAN, VLAN2、V
LAN3作为业务VLAN,可以通过WDS链路透传。
```
(2) 配置radio参数

:

- 三个AP统一配置11a radio工作信道为149,其它均采用缺省参数。
	- (3) 配置Mesh参数
- l 配置WDS共享密钥为12345678;
- l 在根节点1上配置中间节点11a radio接口的MAC地址作为邻居MAC地址;
- l 在中间节点上分别配置根节点1和根节点2的11a radio接口的MAC作为邻居MAC地址;
- l 在根节点2上配置中间节点11a radio接口的MAC地址作为邻居MAC地址。
- l 配置网桥链路标识(Mesh ID)为MESH1;
- l 配置WDS链路Tagged VLAN为2、3;
- l 其它均采用缺省参数。在实际业务应用中,可以根据需要配置其它参数。
- l 开启WDS功能。
- (4) 保存配置

上述所有配置完成后,保存配置。

(5) 验证结果

分别在三个AP上查看WDS链路状态,并观察WDS链路是否可以正常通信。

### **五、 配置步骤**

# **A、根节点1(AP1)的配置:**

(1) 登录AP1设备

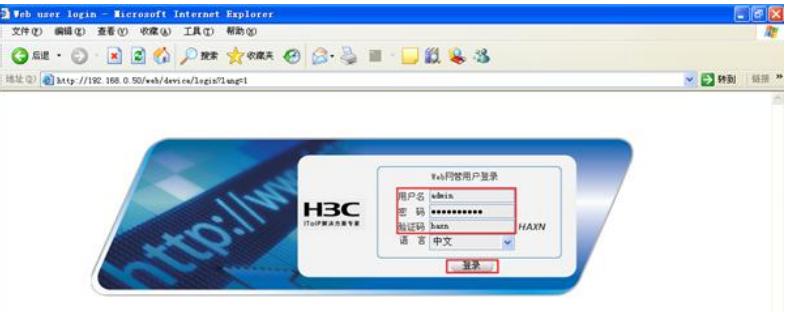

### (2) 配置VLAN和端口

在界面左侧的导航栏中选择"网络 >VLAN", 在"VLAN"页签中点击<新建>按钮, 进入如图4-3所示 页面。输入"VLAN ID"2-3,单击<确定>按钮,完成VLAN2和VLAN3的创建。 图1-1 新建VLAN

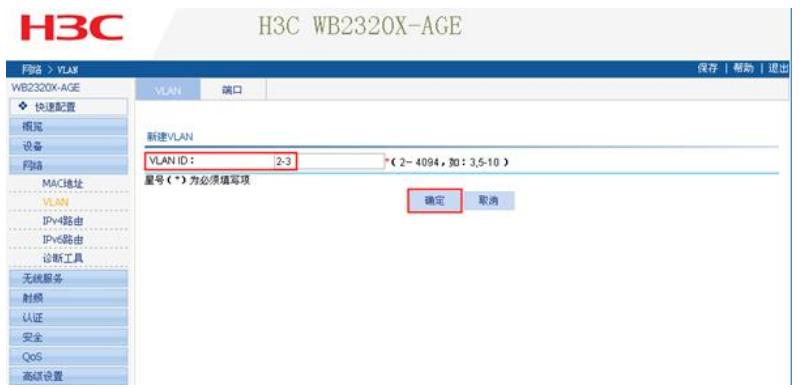

在界面左侧的导航栏中选择"网络 >VLAN",在"端口"页签中选择要进行配置的端口(Ethernet1/0/

1),单击对应 的图标,进入如图4-4所示页面。

图1-2 端口设置

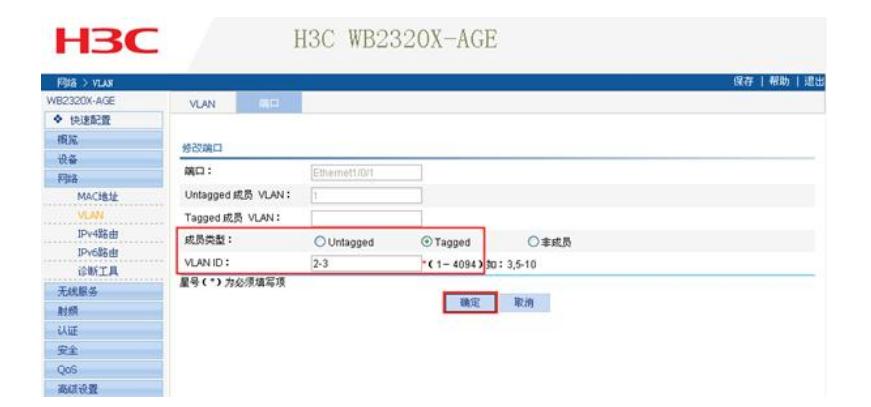

- l 选择成员类型为'Tagged'。
- l 输入VLAN ID"2-3"。
- l 单击<确定>按钮完成操作。

单击<确定>按钮,弹出如图4-5所示提示对话框,点击<确定>按钮,确认修改。

图1-3 确认修改对话框

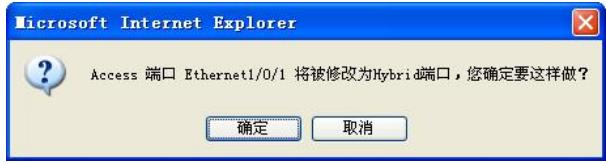

(3) 配置射频

在界面左侧的导航栏中选择"射频 >射频设置",选择要进行配置的射频单元(射频单元1,对应射频模

式为802.11a),单击对应 的图标,进入如图4-6所示页面。 图1-4 射频设置

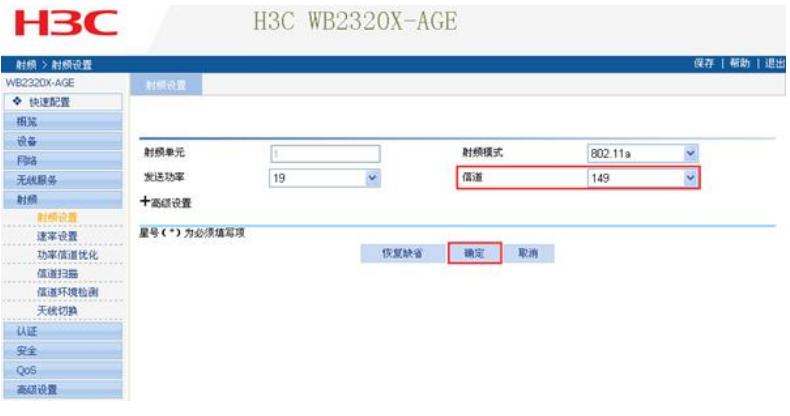

- l 设置信道为'149'。
- l 其它均采用缺省配置。

(4) 配置WDS

在界面左侧的导航栏中选择"无线服务 > WDS",选择要进行配置的射频单元(射频单元1,对应射频 **模式为802.11a), 单击对应 自**<br>模式为802.11a), 单击对应 的图标, 进入如图4-7所示页面。 图1-5 WDS设置

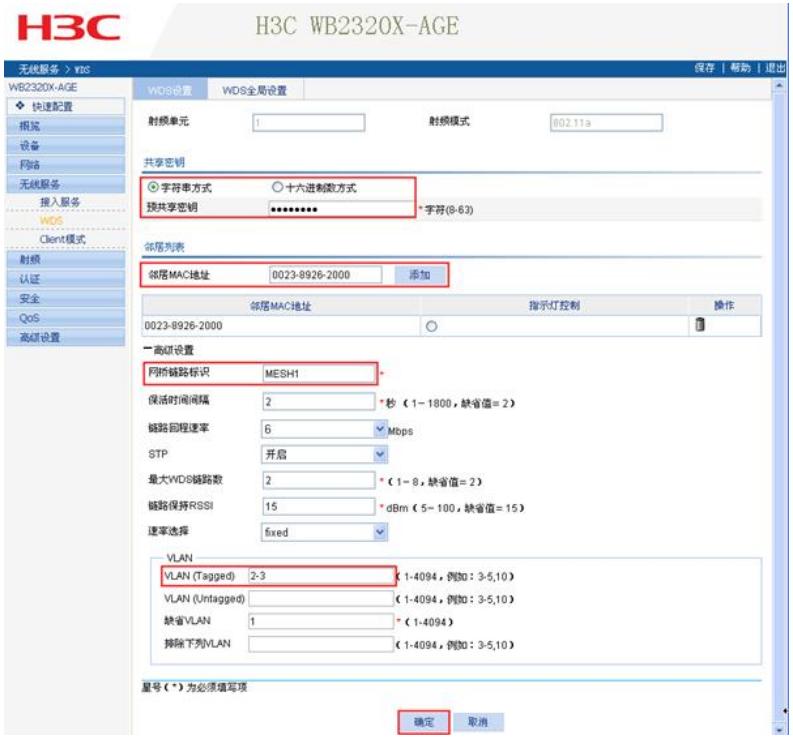

- l 选择字符串方式,设置预共享密钥为"12345678"。
- l 在AP1上添加邻居列表AP2(AP2的MAC地址为"0023-8926-2000",该MAC地址是AP2的11 a radio接口的MAC地址), 即AP1只和AP2建立MESH链路。点击<添加>按钮, 完成添加邻居 MAC。
- l 在"高级设置"中,配置网桥链路标识为"MESH1", VLAN ID Tagged"2-3", 其它均采用缺省值
- l 单击<确定>按钮完成操作。

在界面左侧的导航栏中选择"无线服务 > WDS",在"WDS设置"页面选择要配置的射频单元(射频单 元1,对应的射频模式为802.11a),单击<开启>按钮,开启WDS功能。

图1-6 开启WDS功能

 $\circ$ 

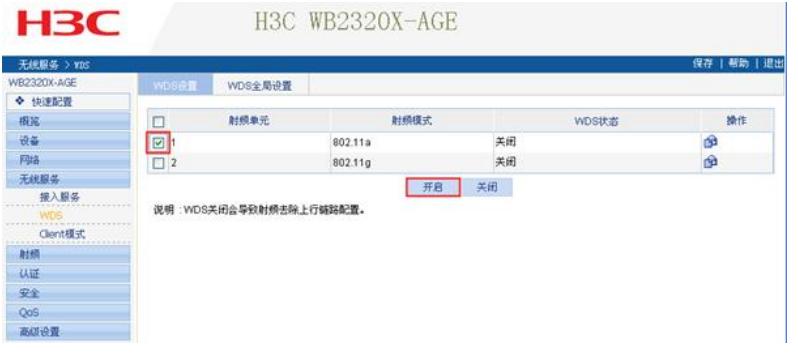

(5) 配置完成,保存配置

点击界面右上角的<保存>按钮,保存当前配置,保存配置大约需要1分钟左右。

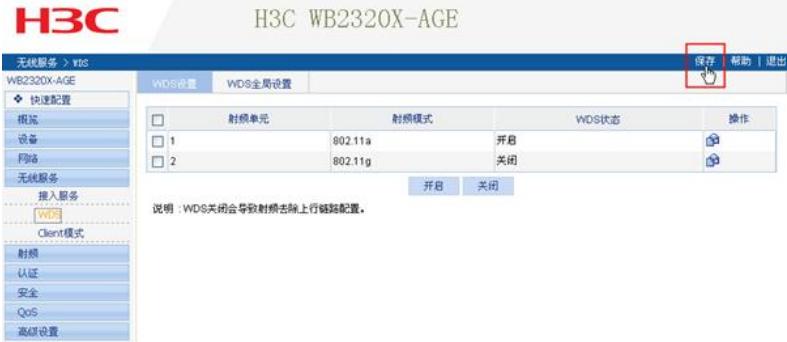

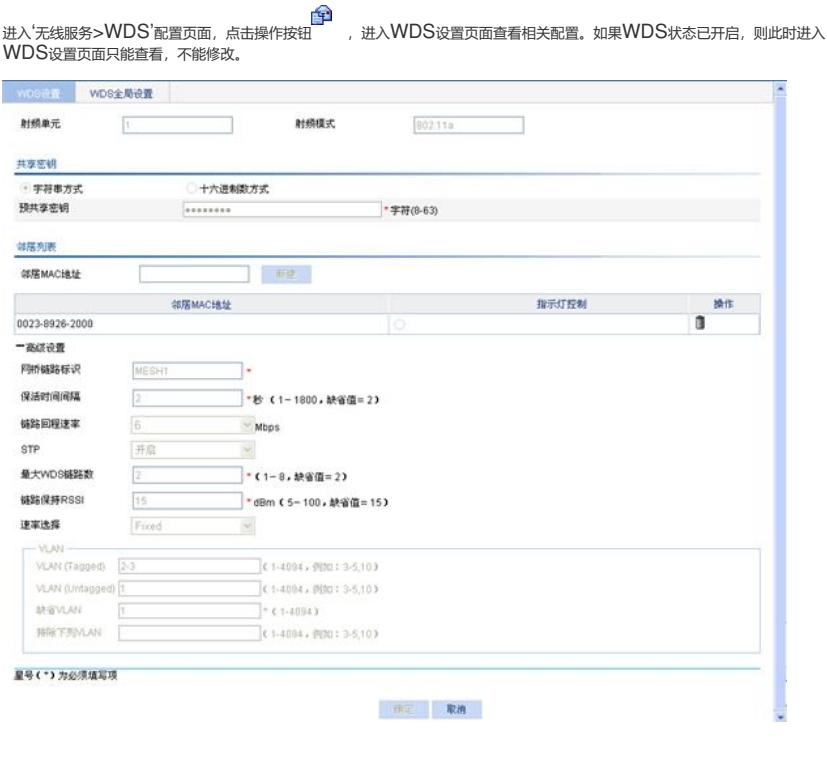

进入'射频>射频设置'配置页面,点击操作按钮 ,进入射频设置页面查看相关配置。 其它相关配置的查看方式类似,这里就不再一一说明。

### **B、中间节点AP2的配置:**

(1) 登录AP2设备

通过WEB页面登录AP2设备与登录AP1设备的方式完全相同,请参见4.4.1 (1)登录AP1设备。

(2) 配置VLAN和端口

VLAN和端口配置的操作与AP1完全相同,请参见4.4.1 (2)配置VLAN和端口。

(3) 配置射频

射频配置的操作与AP1完全相同,请参见4.4.1 (3)配置射频。

(4) 配置WDS

WDS配置的操作与AP1完全相同,请参见4.4.1 (4)配置WDS。

注意:

在AP2的WDS设置页面添加邻居列表时需要配置两个邻居MAC。一个是AP1的11a radio接口的MA C的地址"0023-8927-2200",另一个是AP3的11a radio接口的MAC地址"0023-8926-1000" 。这样中间节点AP2才能同时和AP1(根节点1)和AP3(根节点2)建立MESH链路。

(5) 配置完成,保存配置

保存配置的操作与AP1完全相同,请参见4.4.1 (5)配置完成,保存配置。

(6) 在WEB页面查看当前WDS相关配置

查看配置的操作与AP1完全相同,请参见4.4.1(6)在WEB页面查看当前WDS相关配置。

## **C、根节点2(AP3)的配置:**

```
(1) 登录AP3设备
```
通过WEB页面登录AP3设备与登录AP1设备的方式完全相同,请参见4.4.1 (1)登录AP1设备。

(2) 配置VLAN和端口

VLAN和端口配置的操作与AP1完全相同,请参见4.4.1 (2)配置VLAN和端口。

(3) 配置射频

射频配置的操作与AP1完全相同,请参见4.4.1 (3)配置射频。

(4) 配置WDS

WDS配置的操作与AP1完全相同,请参见4.4.1 (4)配置WDS。

(5) 配置完成,保存配置

保存配置的操作与AP1完全相同,请参见4.4.1 (5)配置完成,保存配置。

(6) 在WEB页面查看当前WDS相关配置

查看配置的操作与AP1完全相同,请参见4.4.1(6)在WEB页面查看当前WDS相关配置 。

# **六、 验证结果及诊断**

(1) AP1和AP3分别连接两个终端,配置同一网段IP地址,然后相互Ping操作,初步验证链路通断状况

(2) 链路分析及诊断

。

A、当WDS两端设备配置完成后,可以在WEB页面查看WDS链路是否已经成功建立以及链路质量状 况。

在界面左侧的导航栏中选择"概览 > WDS",进入"WDS"页面。选择使能了WDS功能的射频单元1( 802.11a 射频), 浏览当前WDS状态。

图1-7 WDS状态页面

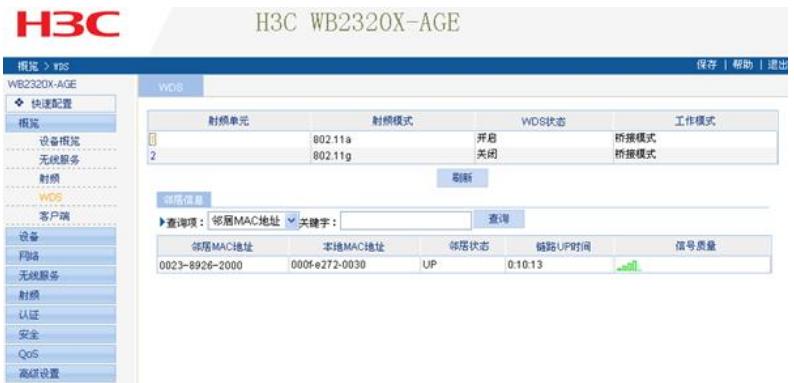

可以看到,当信号质量显示为绿色(五格)时,表明信号质量最好,其它情况下信号质量可能都不是很好 ;如果显示为黄色,则表明当前信号质量比较差。此时需要关注:

- l 当前采用的天线是否和radio匹配;
- l 天线连接是否正确;
- l WDS两端天线是否对准;
- l 当前射频是否工作在最大功率。

B、在界面左侧的导航栏中选择"网络 > 诊断工具",进入如图4-11所示诊断工具页面。在IPv4 Ping 页面,输入AP1的WDS链路对端设备AP2的IP地址192.168.0.51,点击<开始>按钮,可以看到可 以Ping通AP2。

图1-8 诊断工具页面

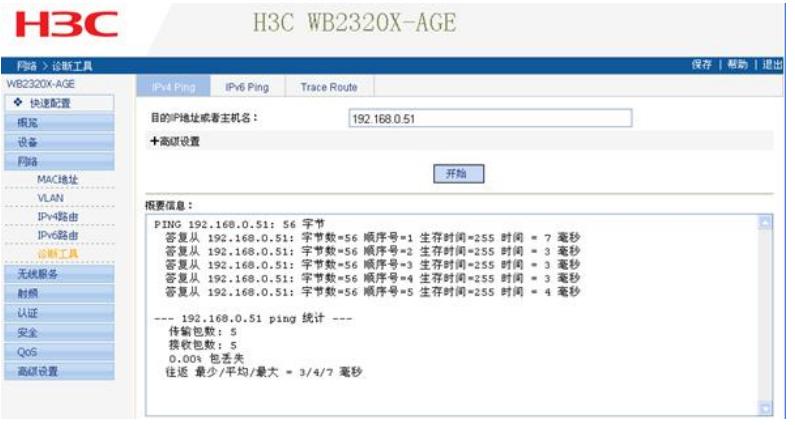

C、WDS维护及调试

1、可以在命令行模式,在用户视图下通过命令display wlan mesh-link all查看当前设备上所有Me sh链路的状态。

display wlan mesh-link all Peer Link Information

------------------------------------------------------------------------------- Nbr-Mac BSSID Interface Link-state Uptime (hh:mm:ss) ------------------------------------------------------------------------------- 0023-8926-2000 000f-e272-0030 WLAN-MESHLINK1 Active 0:25:10

-------------------------------------------------------------------------------

2. 在隐藏模式下, 通过命令display wlan mesh neighbors all可以查看Mesh链路其它信息, 最 重要的是当前Mesh链路的RSSI参数。一般情况下,当RSSI参数在45~60范围内时,认为当前链路 质量比较好。但该参数也不是链路质量好坏的唯一标准,其它参数也会影响链路质量,如SNR。 [WB2320X-AGE]\_hidecmd [WB2320X-AGE-hidecmd]display wlan mesh neighbors all Mesh Neighbor Parameters

-------------------------------------------------------------------------------

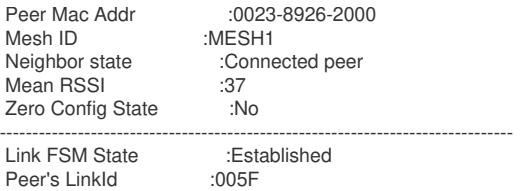

Interface Index :00CC0000 -------------------------------------------------------------------------------

[WB2320X-AGE-hidecmd]

3、在WDS无法建立时,可以除了上面的显示命令,还可以通过用户视图下的调试命令获取相关调试 信息debugging wlan mesh all/error/event/frame/fsm/timer。

如果在设备上正确配置了WDS功能后,WDS仍无法建立,在打开调试信息debugging wlan mesh all后,只有下面的调试信息输出,则表明:该AP收不到来自任何peer的WDS报文,也探测不到任何

peer的存在。

\*Apr 26 12:16:14:508 2000 H3C WMSH/7/Timer: Keep Alive Timer is expired for the Key cache entry <000f-e272-0030>

\*Apr 26 12:16:14:509 2000 H3C WMSH/7/Timer: Keep Alive Timer is refreshed for the Key cac he entry <000f-e272-0030>

#### 下面是一次WDS建立过程完整的调试信息:

# 收到来自peer 0023-8926-2000的Mesh报文(Peer link open报文)

\*Jan 4 17:09:10:301 2009 H3C WMSH/7/Frame\_Rcvd: Peer link open frame is received from n eighbor 0023-8926-2000

# 把peer 0023-8926-2000添加到candidate neighbor列表中(备用peer列表)

\*Jan 4 17:09:10:301 2009 H3C WMSH/7/Event: Neighbor 000f-e200-0600 is added

\*Jan 4 17:09:10:301 2009 H3C WMSH/7/Event: Neighbor 0023-8926-2000 is selected as cand idate neighbor

\*Jan 4 17:09:10:301 2009 H3C WMSH/7/Timer: Neighbor aging timer is created for neighbor 0 023-8926-2000

\*Jan 4 17:09:10:301 2009 H3C WMSH/7/Event: The selector for the link is 000f-e2fe-0100

\*Jan 4 17:09:10:302 2009 H3C WMSH/7/Timer: Neighbor aging timer is stopped for neighbor 0 023-8926-2000

# 本端发送Peer link open报文给peer 0023-8926-2000

\*Jan 4 17:09:10:302 2009 H3C WMSH/7/Frame\_Send: Peer link open frame is being sent to n eighbor 0023-8926-2000 in state Idle

\*Jan 4 17:09:10:302 2009 H3C WMSH/7/Timer: Retry timer is started for neighbor 0023-8926- 2000

# 发送Peer link confirm报文给peer 0023-8926-2000,链路状态由Idle变为OpenRcvd

\*Jan 4 17:09:10:302 2009 H3C WMSH/7/Frame\_Send: Peer link confirm frame is being sent to neighbor 0023-8926-2000 in state Idle

\*Jan 4 17:09:10:302 2009 H3C WMSH/7/Fsm: LINK FSM Change state [Idle -> OpenRcvd] for neighbor 0023-8926-2000

# 收到来自peer 0023-8926-2000的Peer link confirm报文,链路状态由OpenRcvd变为Esta blished, 即WDS链路初步建立

\*Jan 4 17:09:10:312 2009 H3C WMSH/7/Frame\_Rcvd: Peer link confirm frame is received fro m neighbor 0023-8926-2000

\*Jan 4 17:09:10:312 2009 H3C WMSH/7/Timer: Retry timer is stopped for neighbor 0023-8926 -2000

\*Jan 4 17:09:10:312 2009 H3C WMSH/7/Fsm: LINK FSM Change state [OpenRcvd -> Established] for neighbor 0023-8926-2000

\*Jan 4 17:09:10:312 2009 H3C WMSH/7/Event: Link information added successfully to driver f or neighbor 0023-8926-2000

#Jan 4 17:09:10:376 2009 H3C IFNET/4/INTERFACE UPDOWN:

Trap 1.3.6.1.6.3.1.1.5.4: Interface 13369344 is Up, ifAdminStatus is 1, ifOperStatus is 1

%Jan 4 17:09:10:376 2009 H3C IFNET/4/LINK UPDOWN:

WLAN-MESHLINK710: link status is UP

# 本端开始认证对端(本端的MAC地址比对端大),发送Link state report给peer(同时也收到来自p eer的link state report), WDS链路建立。

\*Jan 4 17:09:10:377 2009 H3C WMSH/7/Event: MSA authentication started for neighbor

\*Jan 4 17:09:10:542 2009 H3C WMSH/7/Timer: Keep alive timer is started for neighbor 0023-8 926-2000

\*Jan 4 17:09:10:997 2009 H3C WMSH/7/Frame\_Rcvd: Peer link report frame is received from neighbor 0023-8926-2000 \*Jan 4 17:09:11:010 2009 H3C WMSH/7/Frame\_Send: Link state report frame is being sent to

neighbor 0023-8926-2000 \*Jan 4 17:09:12:108 2009 H3C WMSH/7/Frame\_Rcvd: Peer link report frame is received from

neighbor 0023-8926-2000

\*Jan 4 17:09:12:120 2009 H3C WMSH/7/Frame\_Send: Link state report frame is being sent to neighbor 0023-8926-2000

\*Jan 4 17:09:12:441 2009 H3C WMSH/7/Frame\_Send: Peer link open frame is being sent to n eighbor 0023-8926-2000 in state Established

\*Jan 4 17:09:12:443 2009 H3C WMSH/7/Frame\_Rcvd: Peer link confirm frame is received fro m neighbor 0023-8926-2000

\*Jan 4 17:09:13:098 2009 H3C WMSH/7/Frame\_Rcvd: Peer link report frame is received from neighbor 0023-8926-2000

\*Jan 4 17:09:13:220 2009 H3C WMSH/7/Frame\_Send: Link state report frame is being sent to neighbor 0023-8926-2000

\*Jan 4 17:09:14:311 2009 H3C WMSH/7/Frame\_Rcvd: Peer link report frame is received from neighbor 0023-8926-2000

\*Jan 4 17:09:14:320 2009 H3C WMSH/7/Frame\_Send: Link state report frame is being sent to neighbor 0023-8926-2000

\*Jan 4 17:09:14:441 2009 H3C WMSH/7/Frame\_Send: Peer link open frame is being sent to n eighbor 0023-8926-2000 in state Established

\*Jan 4 17:09:14:443 2009 H3C WMSH/7/Frame\_Rcvd: Peer link confirm frame is received fro<br>m neighbor 0023-8926-2000